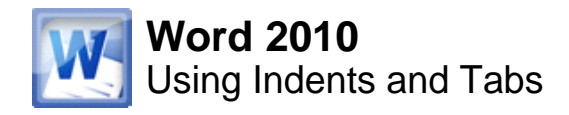

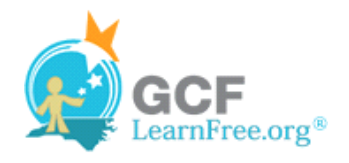

Page 1

# **Introduction**

Thank you for taking position. I enjoyed meeting w of the showroom and with th chance to work in such a pro-

 $\alpha$  ,  $\alpha$  ,  $\alpha$  ,  $\alpha$  ,  $\alpha$  ,  $\alpha$  ,  $\alpha$  ,  $\alpha$  ,  $\alpha$ 

As we talked about in our me floor sales and in the role of ! time, I have learned many ted ratings at Quality Furnishings

There are several ways in Word that you can indent text; however, it's important to use these tools appropriately in order to **indent correctly** each time. This helps the editing process go smoothly, thus saving you time.

In this lesson, you will learn how to use the **tab selector** and the **horizontal ruler** to set **tabs** and **indents**, and how to use the **Increase** and **Decrease Indent** commands.

Page 2

### **Indents and Tabs**

Watch the video to learn about using indents and tabs.

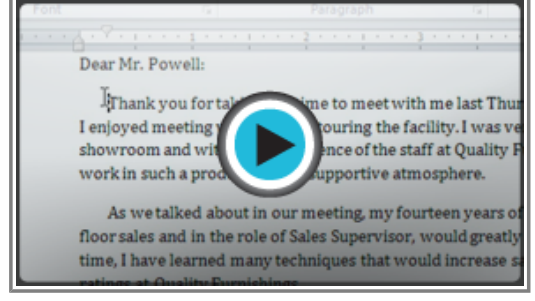

**Watch the video (3:59). Need help?**

## **Indenting Text**

In many types of documents, you may wish to indent only the **first line** of each paragraph. This helps to **visually separate** paragraphs from one another. It's also possible to indent every line **except the first line**, which is known as a **hanging indent**.

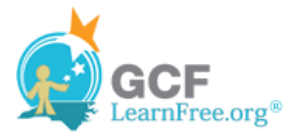

Dear Mr. Powell:

Thank you for taking the time to meet with me last Thur: position. I enjoyed meeting with you and touring the facility. I w of the showroom and with the competence of the staff at Quality chance to work in such a productive and supportive atmosphere

As we talked about in our meeting, my fourteen years of commissioned floor sales and in the role of Sales Supervisor, wo Furnishings. In that time, I have learned many techniques that w customer satisfaction ratings at Quality Furnishings.

In addition, I wanted to let you know that I have recently Superior Sales Training program at the National Business Institu the program are sure to bolster sales. I look forward to having tl Quality Furnishings.

#### **First Line Indent**

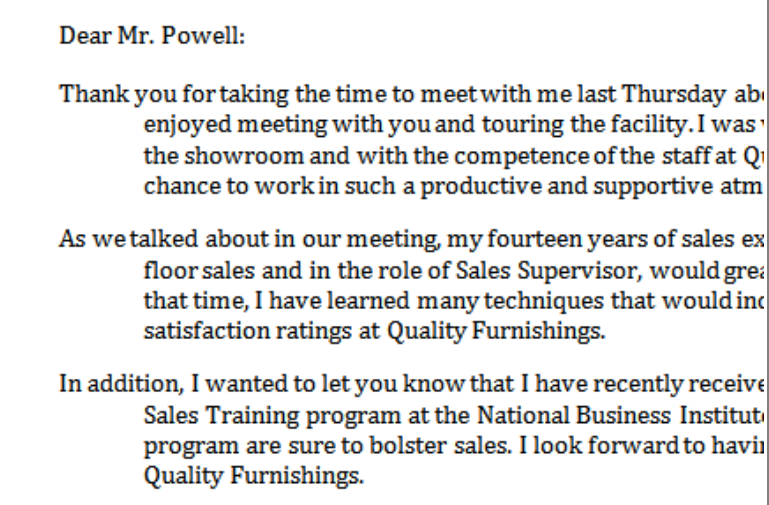

**Hanging Indent**

#### **To Indent Using the Tab Key:**

A quick way to indent is to use the **Tab** key. This will create a first line indent of 1/2 inch.

1. Place the insertion point **at the very beginning** of the paragraph you wish to indent.

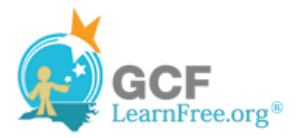

[ Thank you for taking the time to meet with me last Thursday enjoyed meeting with you and touring the facility. I was very showroom and with the competence of the staff at Quality Fu work in such a productive and supportive atmosphere.

**Placing the insertion point**

2. Press the **Tab** key. You should see the **First Line Indent marker** move to the right by 1/2 inch.

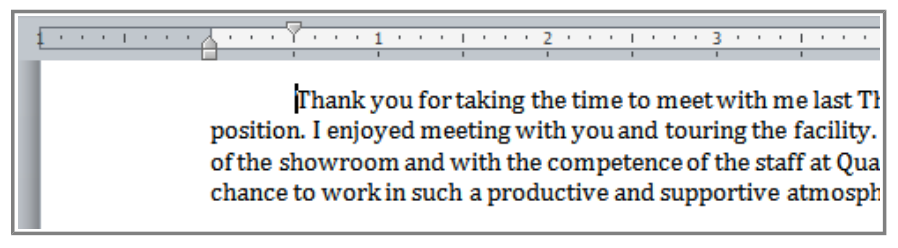

**Pressing the Tab key**

#### **To Create or Adjust a First Line Indent or Hanging Indent:**

- 1. Place the **insertion point** anywhere in the paragraph you wish to indent, or select one or more paragraphs.
- 2. To adjust the first line indent, drag the **First Line Indent marker** on the ruler.
- 3. To adjust the hanging indent, drag the **Hanging Indent marker**.
- 4. To move both markers at the same time, drag the **Left Indent marker**. This will indent all of the lines in the paragraph.

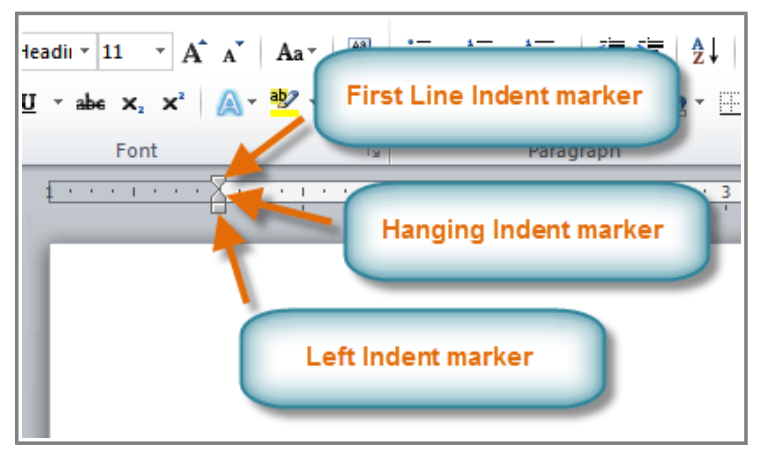

**The three indent markers**

## **To Use the Indent Commands:**

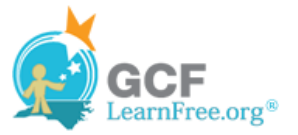

If you want to indent all of the lines in a paragraph, you can use the **Indent commands** on the Home tab.

- 1. Select the text you wish to indent.
- 2. Make sure you are on the **Home** tab.
- 3. Click the **Increase Indent** command to **increase** the indent by increments of **1/4 inch**.

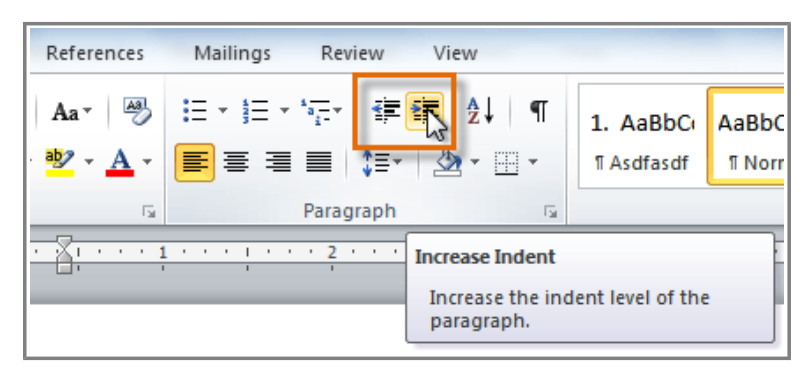

**Increasing the indent**

4. Click the **Decrease Indent** command to **decrease** the indent by increments of **1/2 inch**.

If you would prefer to type in your indent amounts, you can use the **Indent fields** on the **Page Layout** tab.

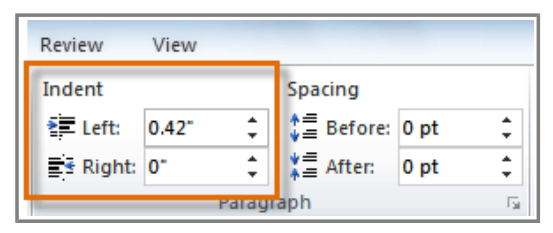

**Typing an indent amount**

Page 3

### **Tabs**

Using **tabs** is often the best way to control exactly where text is placed. By default, every time you press the tab key, the insertion point will move **1/2 inch** to the right. By adding **tab stops** to the **Ruler**, you can change the size of the tabs, and you can even have more than one type of alignment in a single line. For example, you could **Left Align** the beginning of the line and **Right Align** the end of the line by simply adding a **Right Tab**.

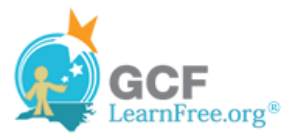

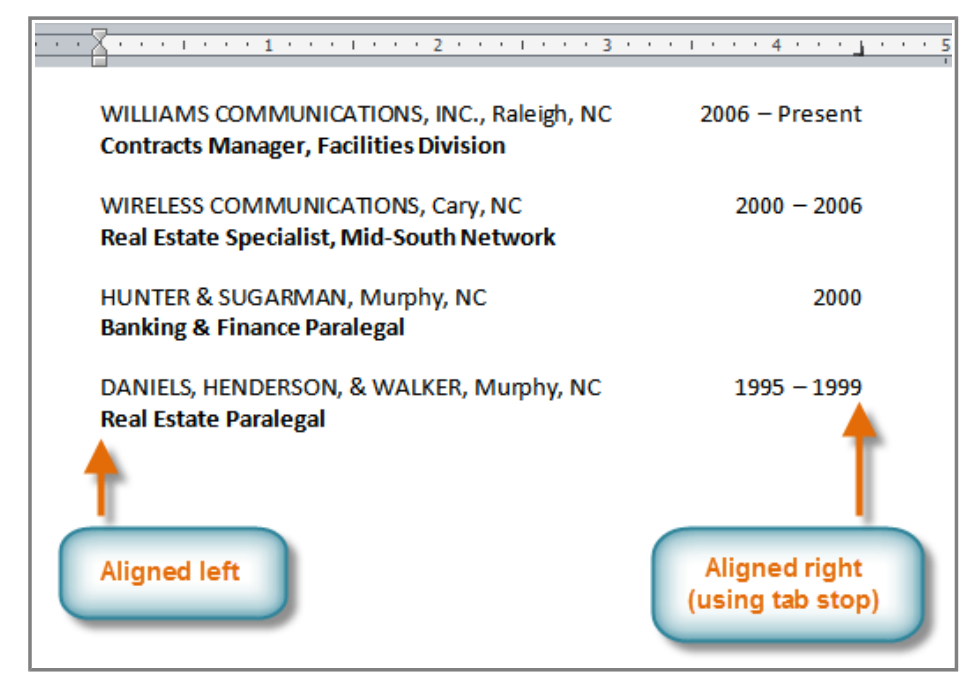

**Using two types of alignment**

Pressing the tab key can either add a **tab** or create a **first line indent** depending on where the insertion point is. Generally, if the insertion point is at the beginning of an existing paragraph, it will create a first line indent; otherwise, it will create a tab.

#### **The Tab Selector**

The **tab selector** is above the **vertical ruler** on the left. Hover over the tab selector to see the name of the type of **tab stop** that is active.

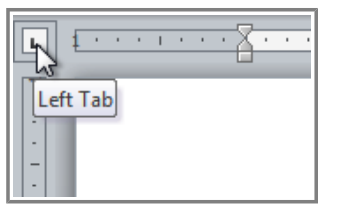

**The tab selector**

#### **The types of tab stops include:**

- Left  $\text{Tab} \sqcup$ : Left-aligns the text at the tab stop.
- **Center Tab**  $\Box$ : Centers the text around the tab stop.
- **Right Tab**  $\Box$ : Right-aligns the text at the tab stop.
- **Decimal Tab :** Aligns decimal numbers using the decimal point.
- Bar Tab **i**: Draws a vertical line on the document.
- First Line Indent **V**: Inserts the indent marker on the ruler and indents the first line of text in a paragraph.

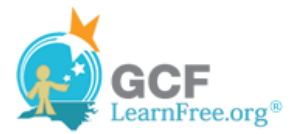

• Hanging Indent **F**: Inserts the hanging indent marker and indents all lines other than the first line.

Although **Bar Tab**, **First Line Indent**, and **Hanging Indent** appear on the **tab selector**, they're not technically tabs.

### **To Add Tab Stops:**

- 1. Select the paragraph or paragraphs that you want to add tab stops to. If you don't select any paragraphs, the tab stops will apply to the **current paragraph** and any **new paragraphs** that you type below it.
- 2. Click the **tab selector** until the tab stop you wish to use appears.
- 3. Click the **location on the horizontal ruler** where you want your text to appear (it helps to click on the **bottom edge** of the ruler). You can add as many tab stops as you want.

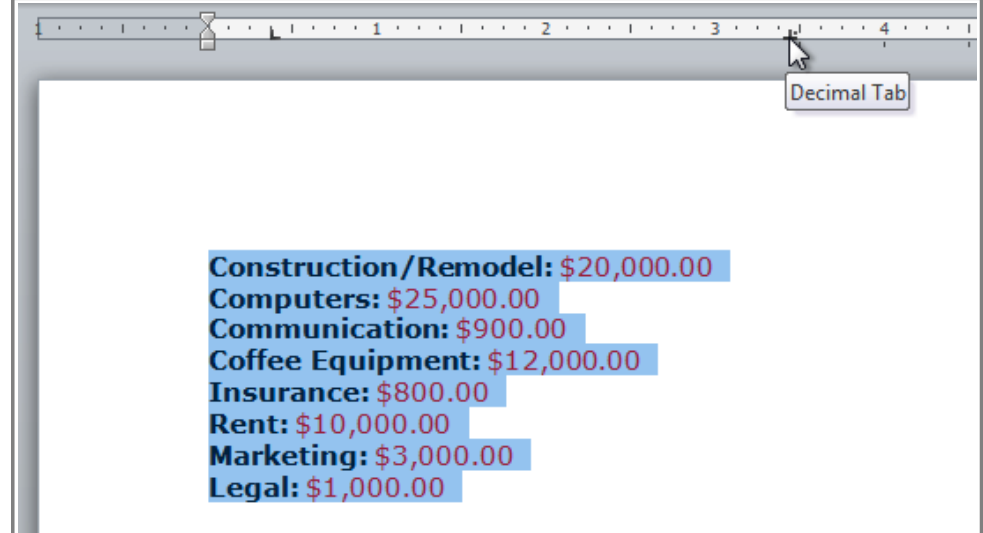

**Adding a Decimal tab stop**

4. Place the **insertion point** where you want to add the tab, and press the **Tab** key. The text will jump to the next tab stop.

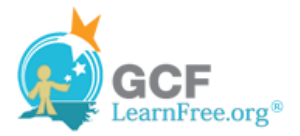

| and a strong contract and<br>300 Editor (1969) 1969 (2009) 1969 1200 Editor (2009) 1970 |             |
|-----------------------------------------------------------------------------------------|-------------|
|                                                                                         |             |
|                                                                                         |             |
| <b>Construction/Remodel:</b>                                                            | \$20,000.00 |
|                                                                                         |             |
| <b>Computers:</b><br><b>Communication:</b>                                              | \$25,000.00 |
|                                                                                         | \$900.00    |
| <b>Coffee Equipment:</b>                                                                | \$12,000.00 |
| <b>Insurance:</b>                                                                       | \$800.00    |
| <b>Rent:</b>                                                                            | \$10,000.00 |
| <b>Marketing:</b>                                                                       | \$3,000.00  |
| Legal:                                                                                  | \$1,000.00  |
|                                                                                         |             |

**Using the Tab key to move the text to each tab stop**

5. To remove a tab stop, just drag it off of the Ruler.

Click the **Show/Hide ¶** command on the Home tab (in the **Paragraph** group). This will allow you to see the nonprinting characters such as the spacebar, paragraph (¶), and Tab key markings.

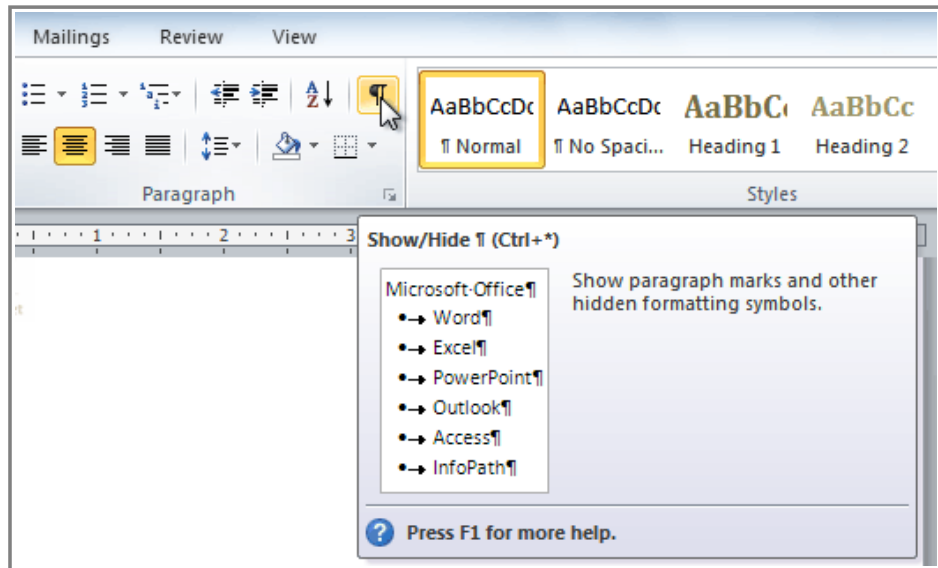

**The Show/Hide ¶ command**

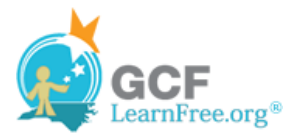

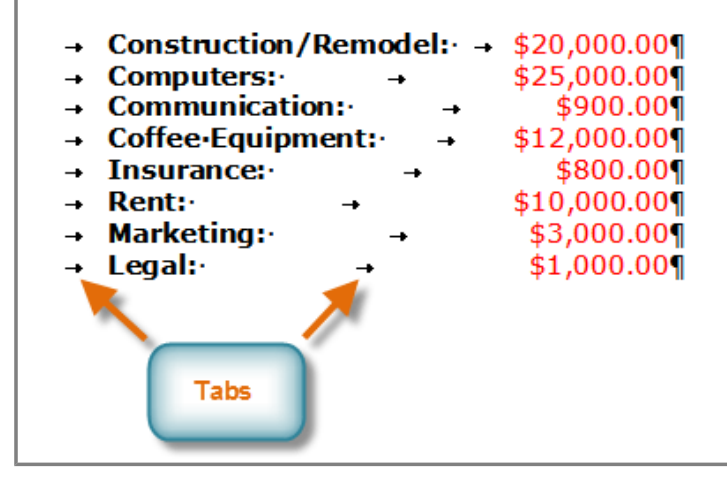

**Tab markings**

### **Challenge!**

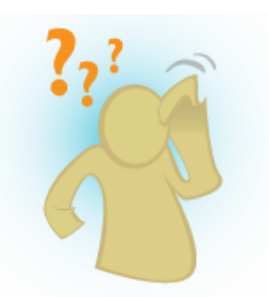

- 1. Open an **existing Word document**. If you want, you can use this example.
- 2. Practice using the **Tab** key to indent the first line of a paragraph.
- 3. Select some text and use the **Increase** and **Decrease** Indent commands to see how they change the text.
- 4. Explore the **tab selector** and all the **tab stops**. Practice using each one.
- 5. If you're using the example, add **tab stops** and **tabs** in the **Work History** section so that all of the jobs line up with the most recent one.

#### Page 4